## **Windows 8**

Open Command Prompt by swiping in from the right edge of the screen, tapping Search (or if you're using a mouse, pointing to the upper-right corner of the screen, moving the mouse pointer down, and then clicking Search), entering Command Prompt in the search box, and then tapping or clicking Command Prompt. At the command prompt, type:

## **netsh wlan delete profile name=tsu\_secure** On the Desktop screen, right-click the Troubleshoot problems Wireless Icon located on the lower right Open Network and Sharing Center **TAX HILL SAME** hand corner of the screen, and select Open Network and Sharing Center.

Select "Set up a new connection or network" and then click on Next.

Select "Manually connect to a wireless network" and then click on Next.

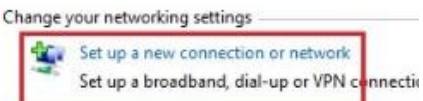

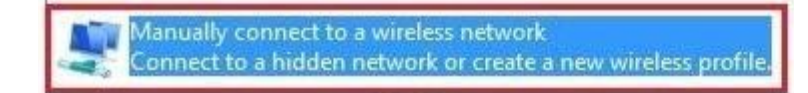

## Enter information

Network name:

tsu\_secure

WPA2-Enterprise

Security type:

**Encryption type:** AES

Network name needs to read: **tsu\_secure** Security type should be set to **WPA2- Enterprise.**

Security Key:

Start this connect

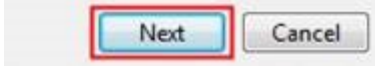

Choose "Next"

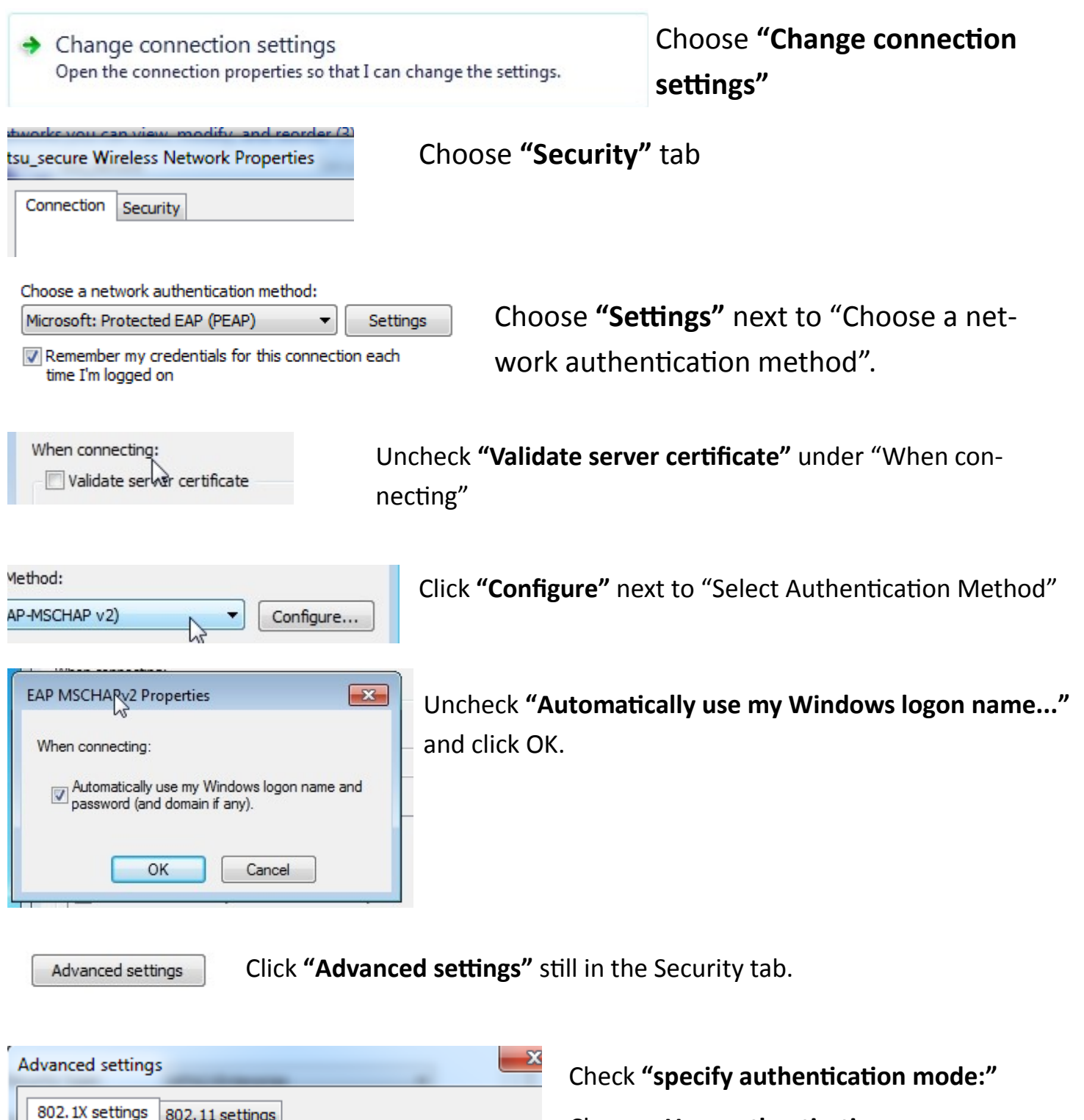

Choose: **User authentication.** Click OK.

Sign into tsu\_secure in the normal way by choosing it in your list of detected wireless networks and sign in using your tnstate credentials..

Save credentials

Specify authentication mode:

User authentication

 $\blacktriangledown$ 

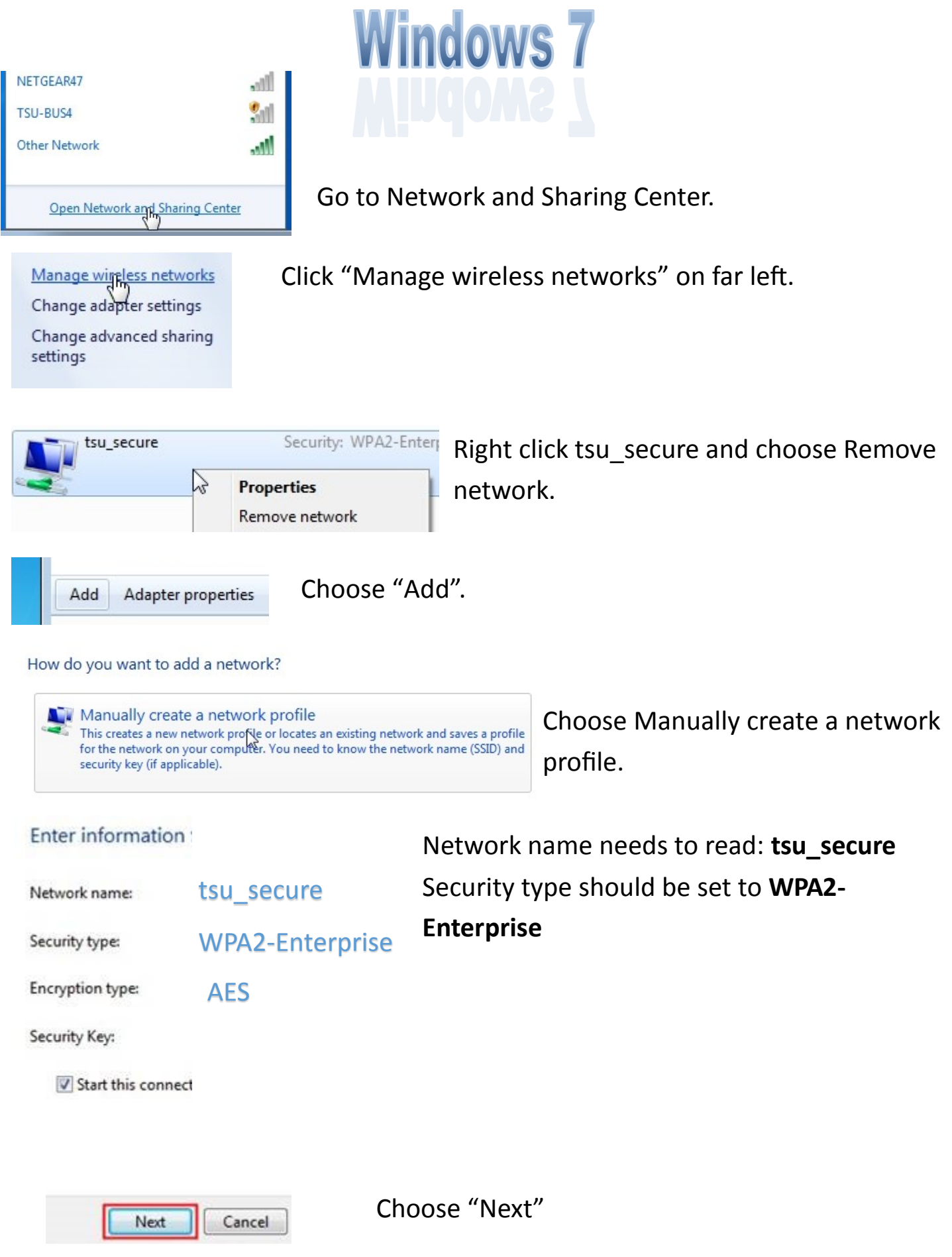

 $\sim$ 

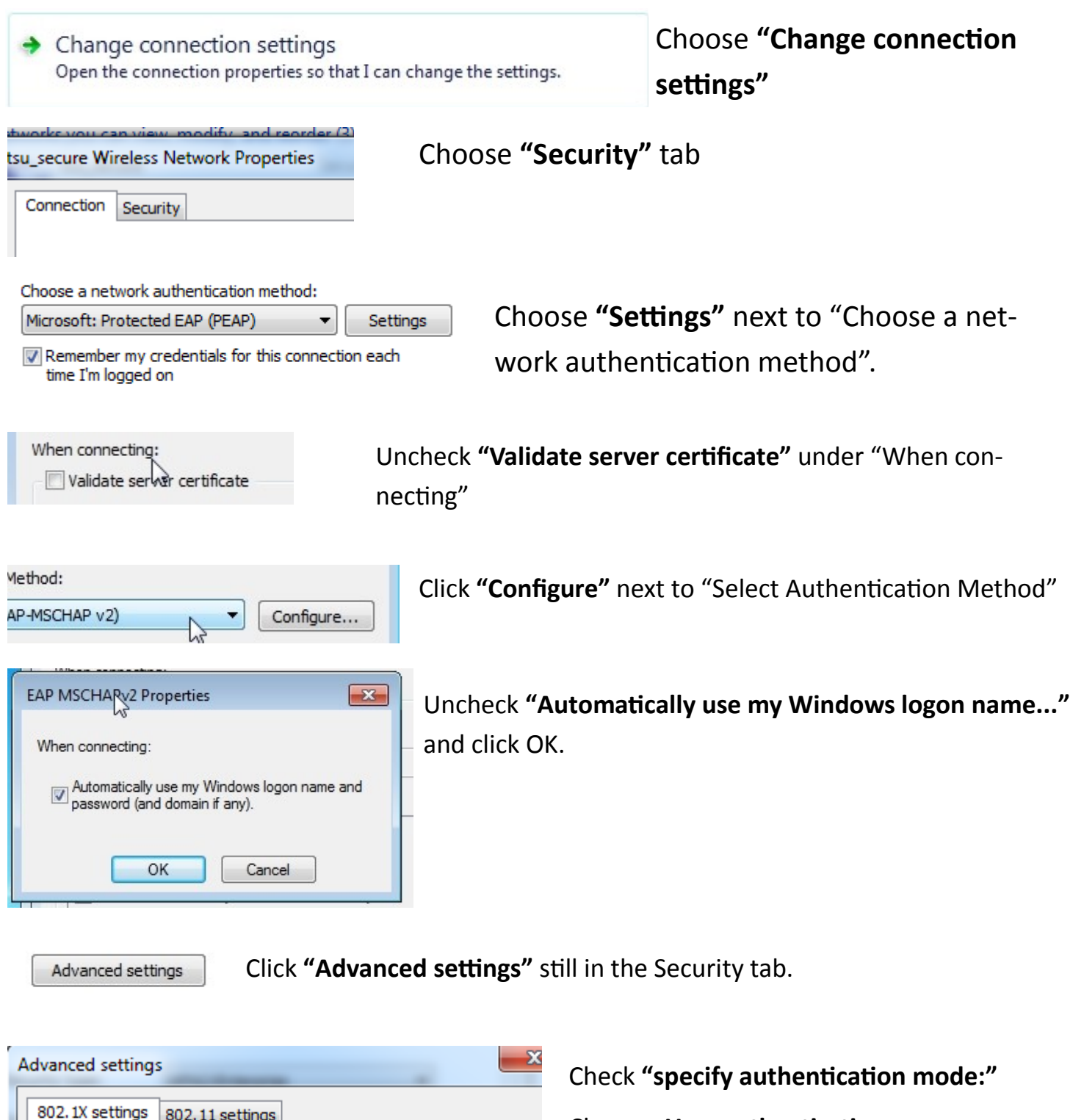

Choose: **User authentication.** Click OK.

Sign into tsu\_secure in the normal way by choosing it in your list of detected wireless networks and sign in using your tnstate credentials..

Save credentials

Specify authentication mode:

User authentication

 $\blacktriangledown$